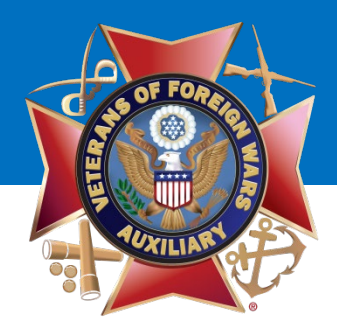

### **Welcome!**

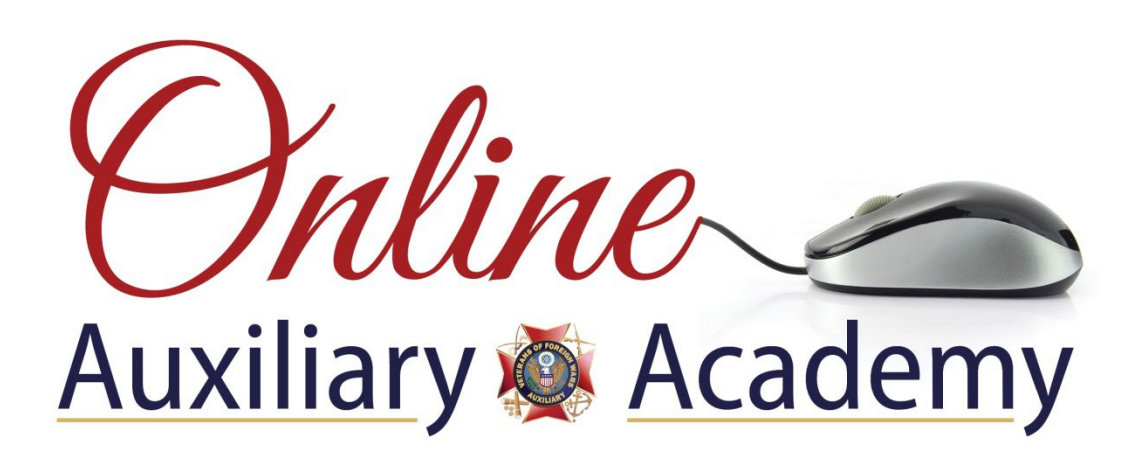

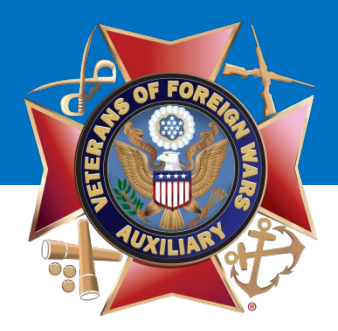

# **How to Add or Remove an Administrator on Your Auxiliary or Department Facebook Page**

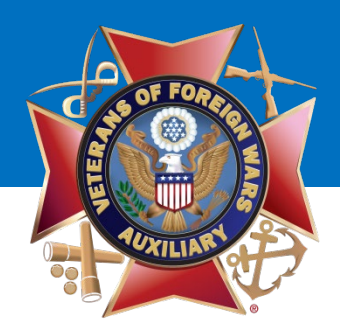

### **Note: It is vital to have two people in your Auxiliary be an Administrator of the Auxiliary Facebook page.**

*Please note: Two people should have FULL ADMIN RIGHTS, not one as an Admin, and the other as an Editor or Moderator. Two people should have FULL ADMIN RIGHTS.* 

*Why? Because an Editor or Moderator doesn't have full access to the Facebook page. In the instances of discontinued membership, injury or death, if there is only one Admin and this occurs to them, no one else can add another member as an Admin and the Auxiliary page is essentially null and void.* 

*(This happened to a Department page and they had to start a new page, losing all their Department fans and history. Don't let this happen to your Auxiliary!)*

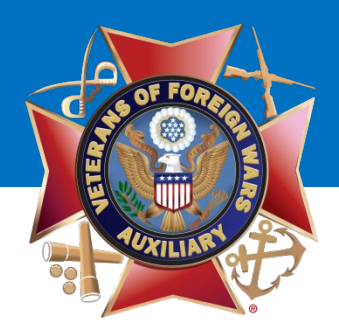

To post as your Auxiliary, go to your Personal Profile Page and select the **UPSIDE DOWN TRIANGLE** at the top of the page.

A drop down menu will display.

Under **"Your Pages,"** select your Auxiliary. (i.e. VFW Auxiliary 12345)

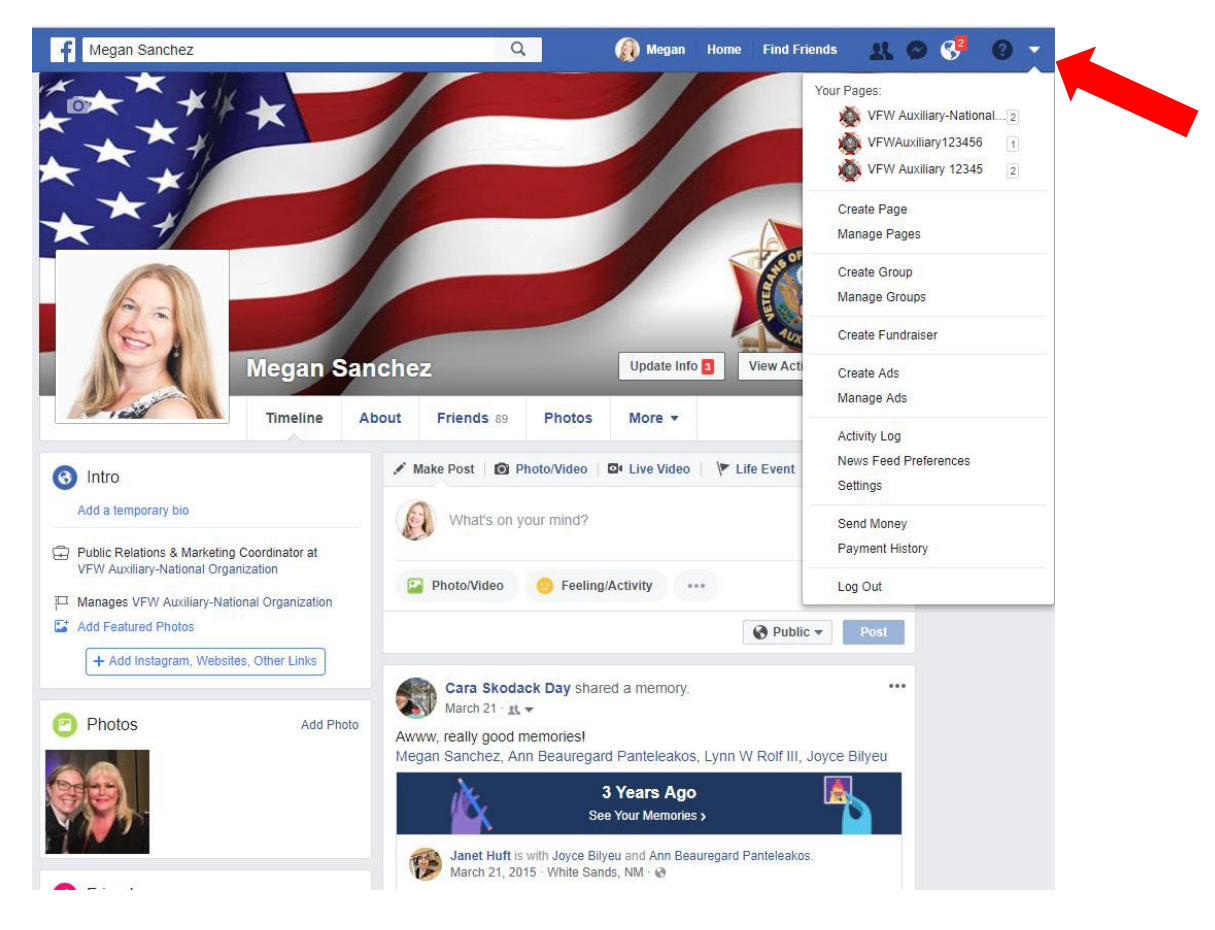

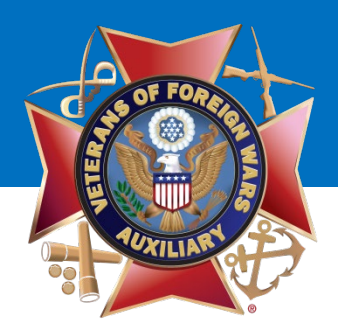

Once you've switched to use Facebook as your Auxiliary, your Auxiliary page will display.

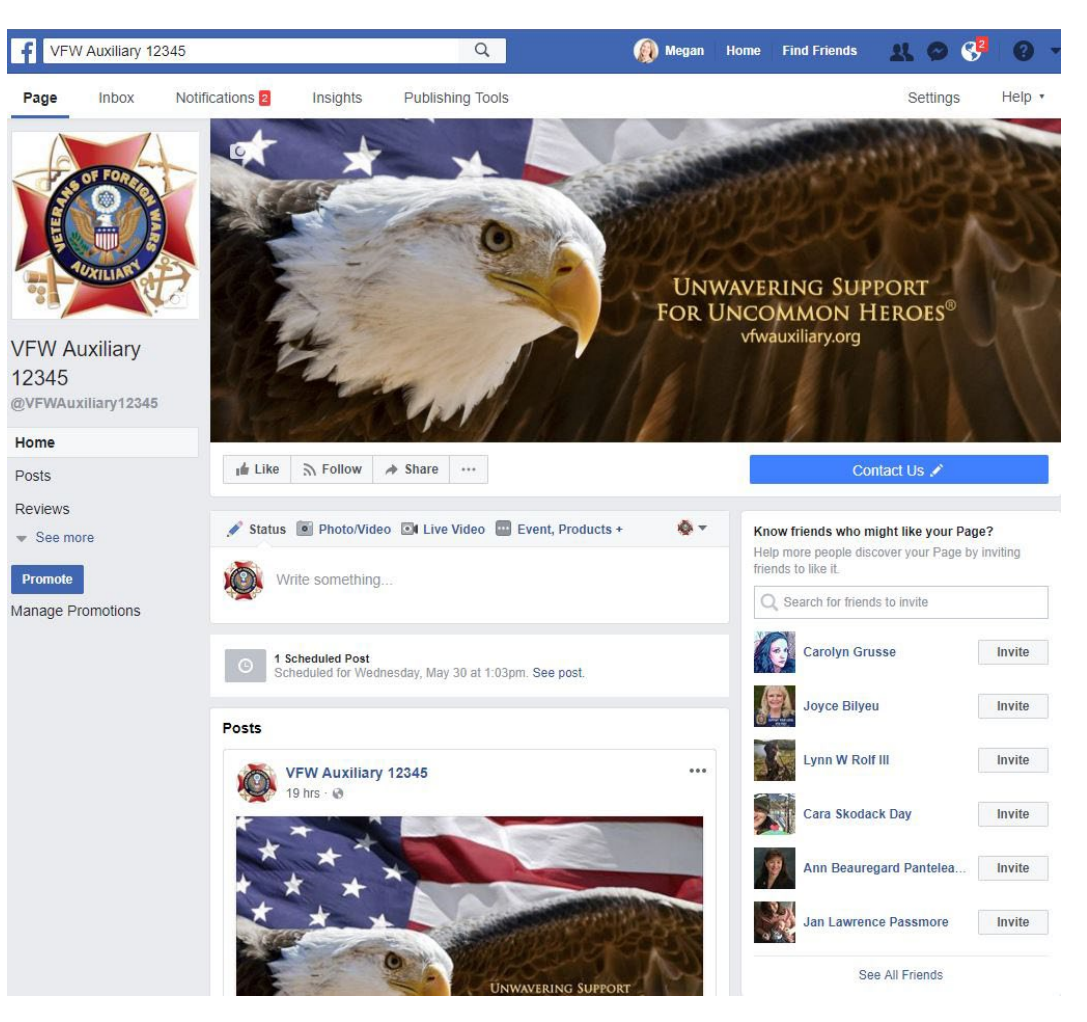

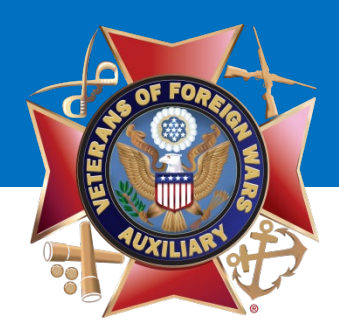

To add an Admin, go to the upper right corner top of your Auxiliary's Facebook page.

Click **"Settings."**

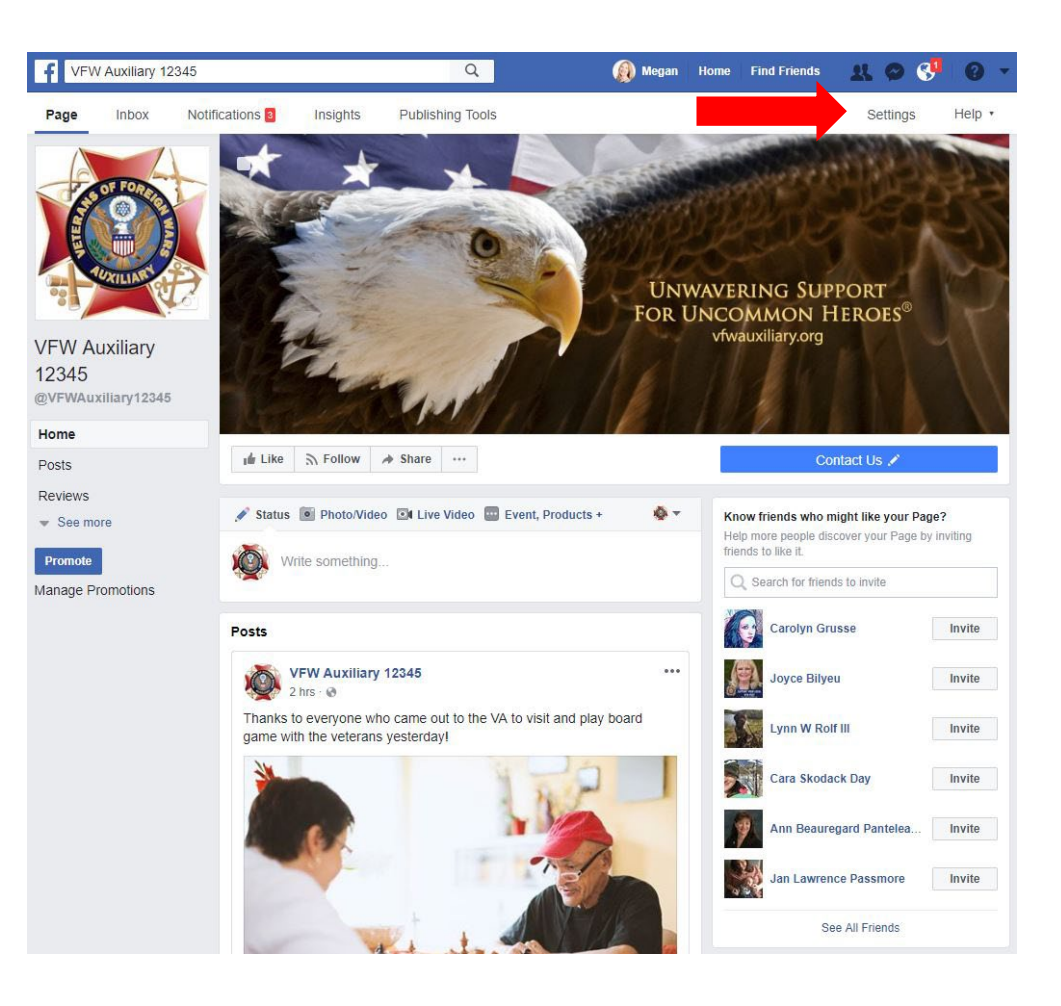

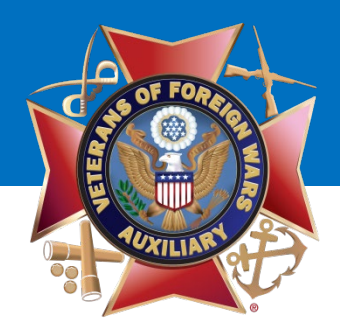

### Click **"Page Roles."**

### VFW Auxiliary

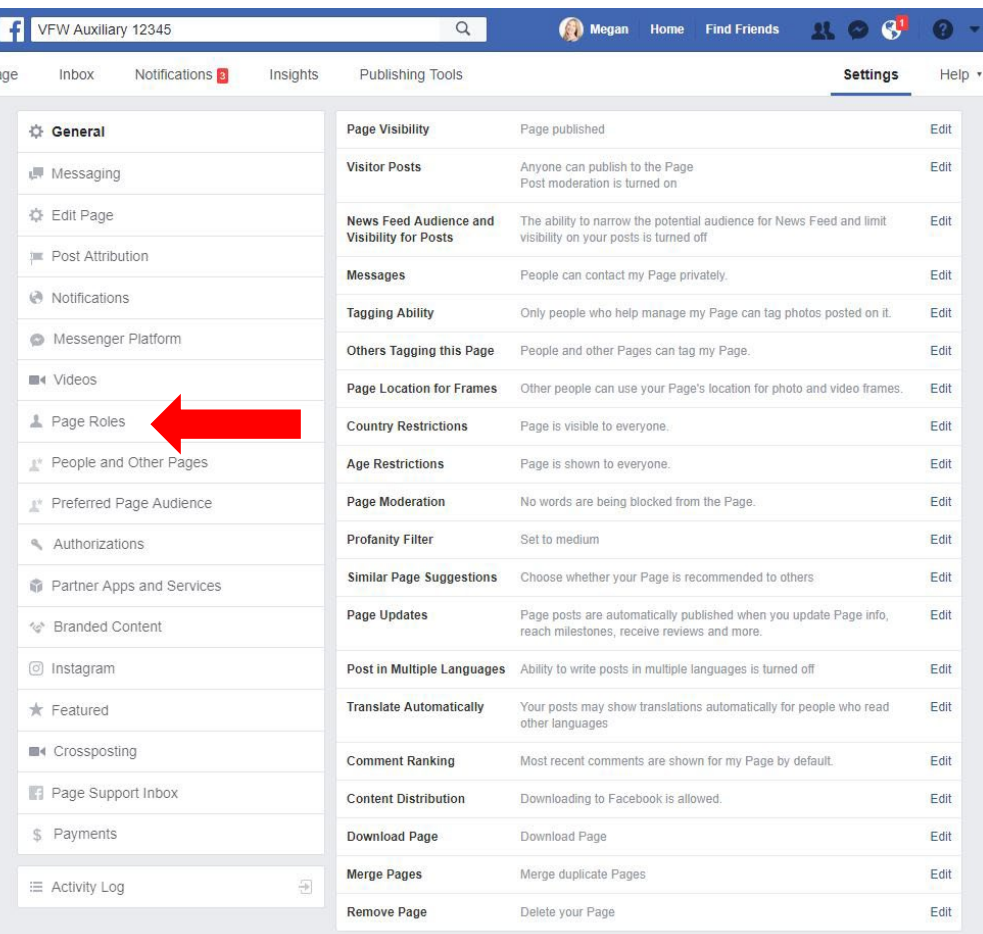

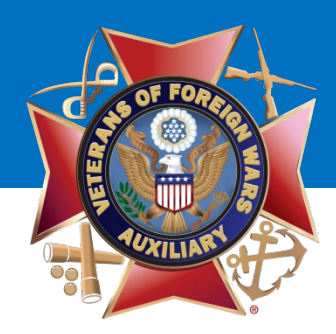

Enter the **name or email address** of at least one other person in your Auxiliary that you would like to make an Admin.

Note: *If you are friends with the person on Facebook, their profile will populate as you type their name. If you are not, the email address entered must be the email address they use to sign into Facebook.* 

Select **"Admin"** from the drop-down menu.

Click **"Save."**

### VFW Auxiliary

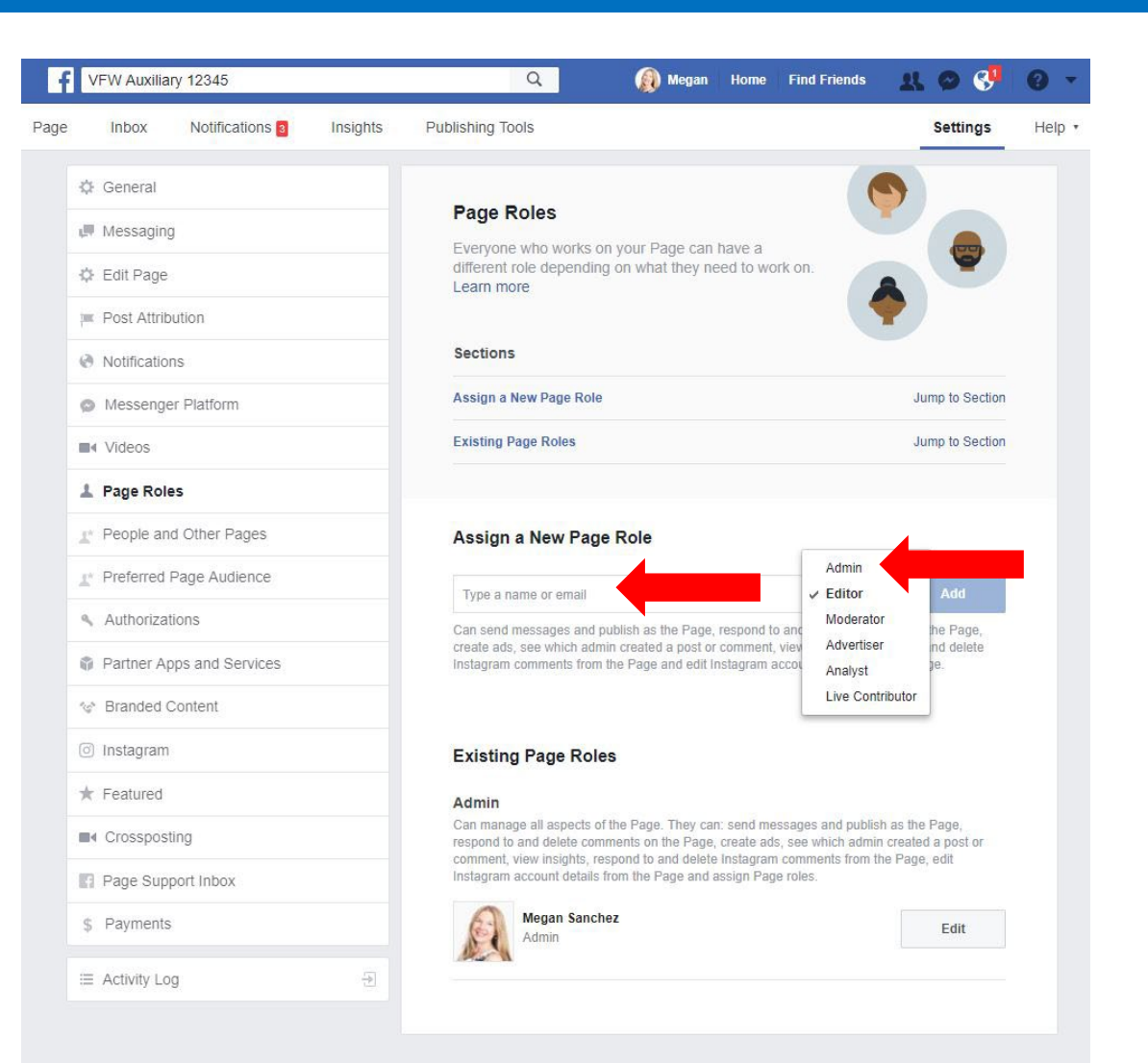

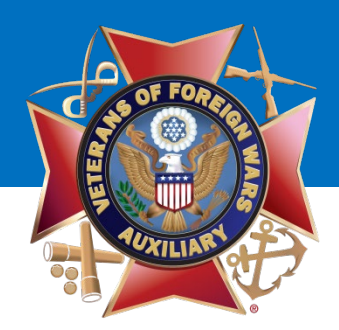

A pop-up box will display asking you to **re-enter your password to continue.**

You will need to enter your **PERSONAL PASSWORD** that you use to log in to Facebook.

Once entered, click **"Submit."**

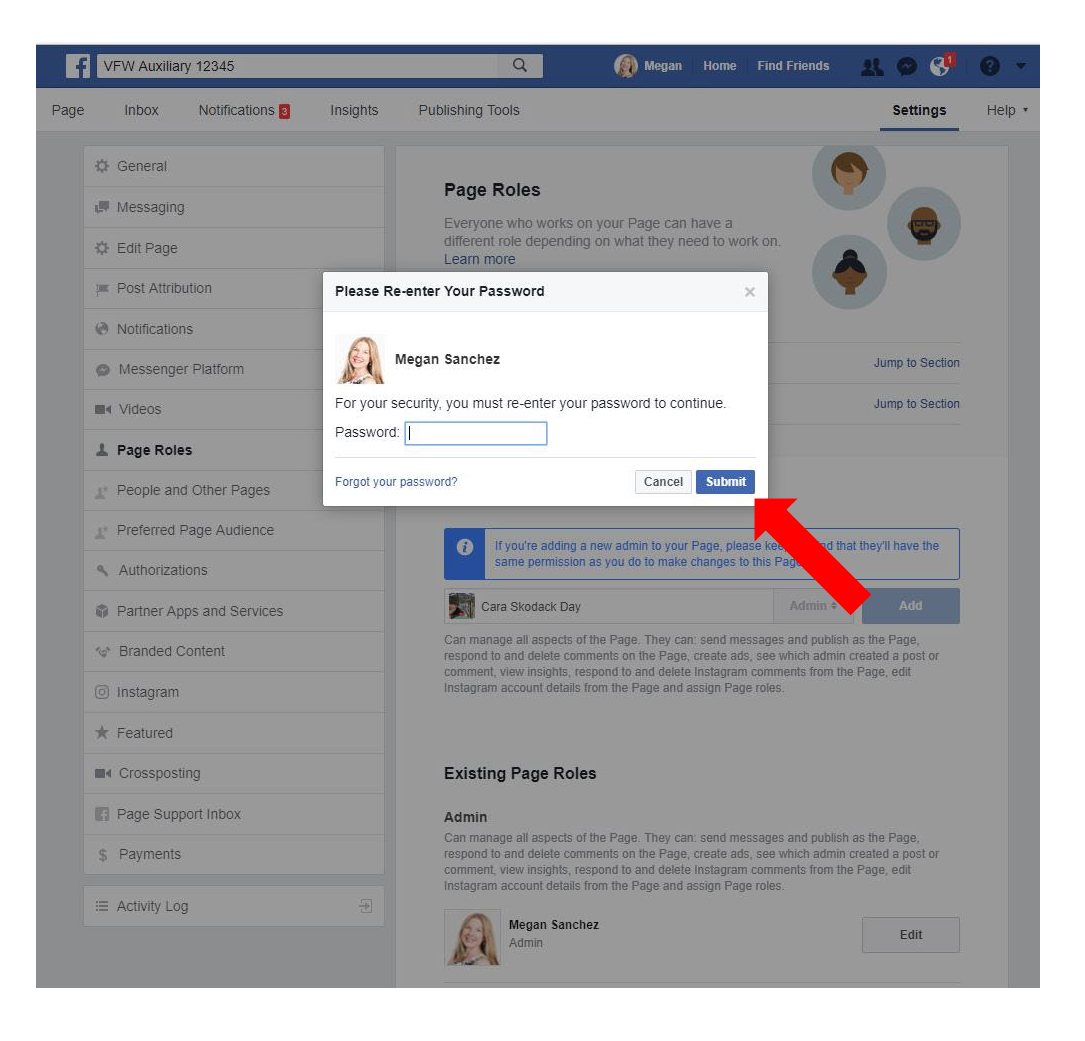

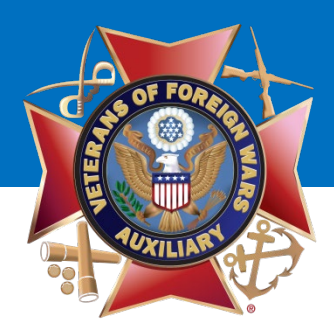

The new Admin's profile picture will display.

You have successfully **added** an Admin to your Auxiliary Facebook page!

To get back to your Auxiliary's page, click **"Page."** 

## VFW Auxiliary

-fl **VFW Auxiliary 12345** Inbox Notifications<sup>2</sup> Insights Page **I** Messaging 章 Edit Page Post Attribution *A* Notifications Messenger Platform 4 Videos Page Roles People and Other Pages Preferred Page Audience Authorizations Partner Apps and Services < Branded Content @ Instagram  $\star$  Featured ■< Crossposting Page Support Inbox \$ Payments 뒤 三 Activity Log

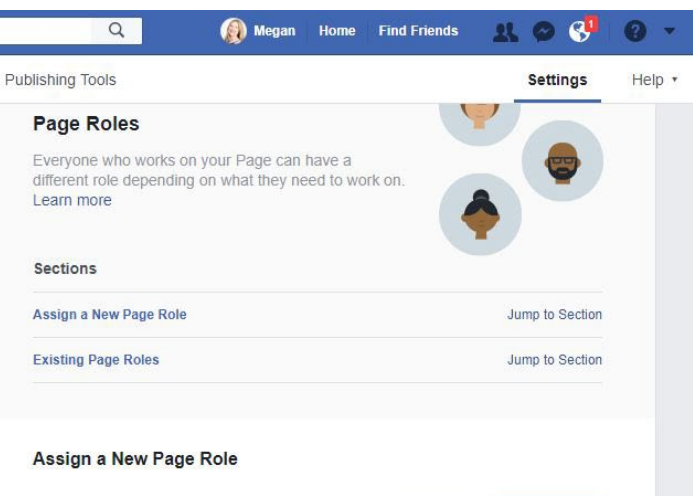

Editor  $\triangleq$ **Add** Type a name or email Can send messages and publish as the Page, respond to and delete comments on the Page,

create ads, see which admin created a post or comment, view insights, respond to and delete Instagram comments from the Page and edit Instagram account details from the Page.

#### **Existing Page Roles**

#### Admin

Can manage all aspects of the Page. They can: send messages and publish as the Page, respond to and delete comments on the Page, create ads, see which admin created a post or comment, view insights, respond to and delete Instagram comments from the Page, edit Instagram account details from the Page and assign Page roles.

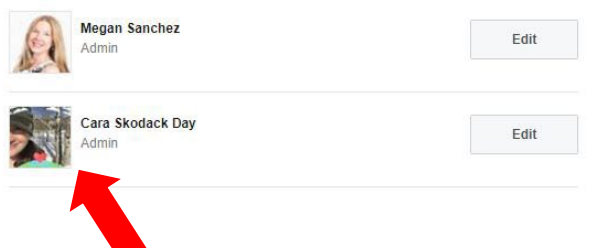

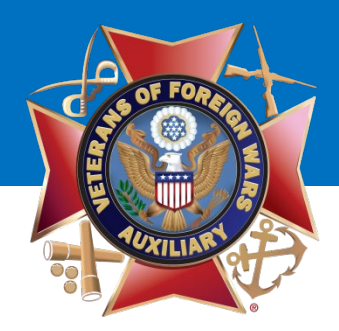

To remove an Admin, go to the upper right corner top of your Auxiliary's Facebook page.

Click **"Settings."**

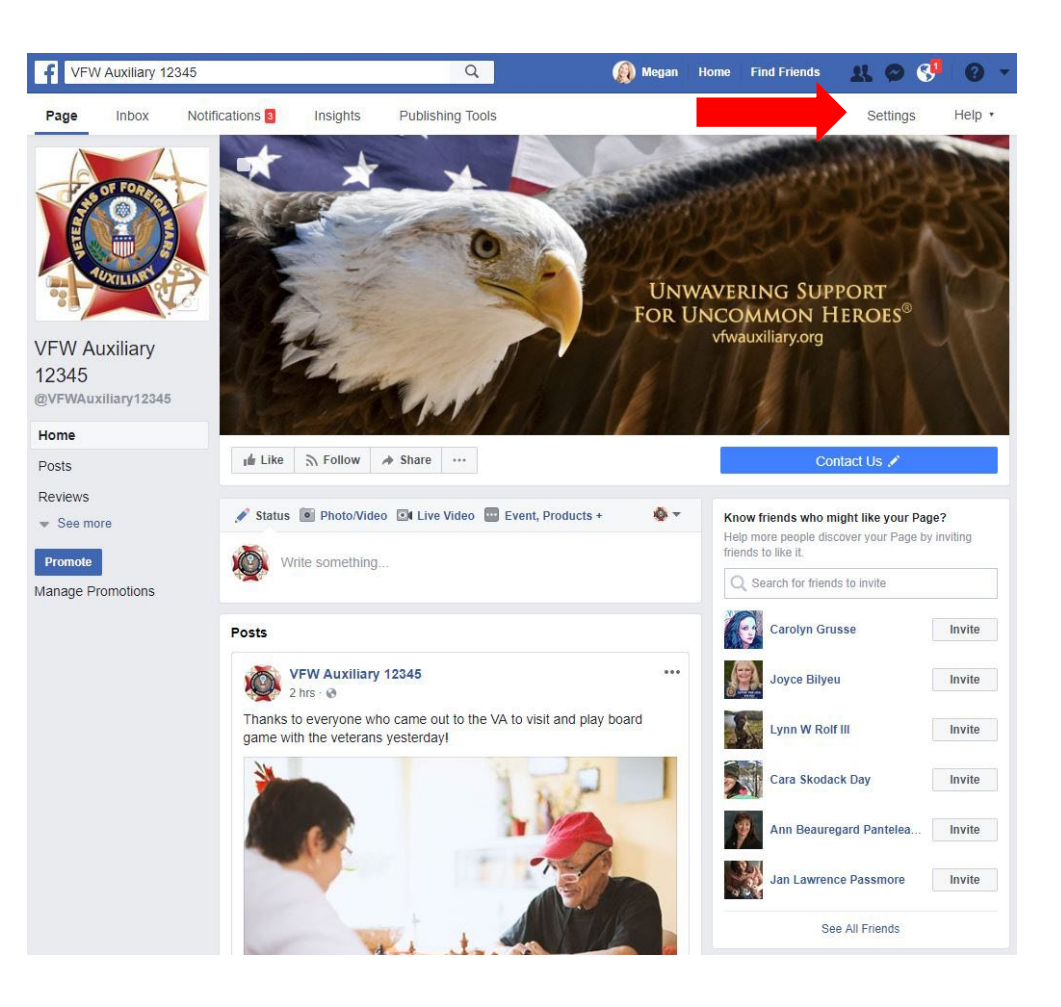

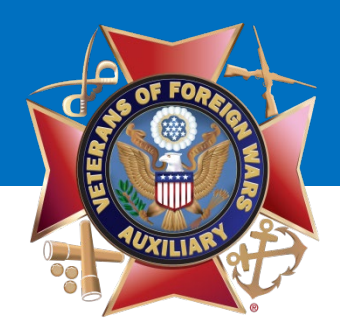

### Click **"Page Roles."**

### VFW Auxiliary

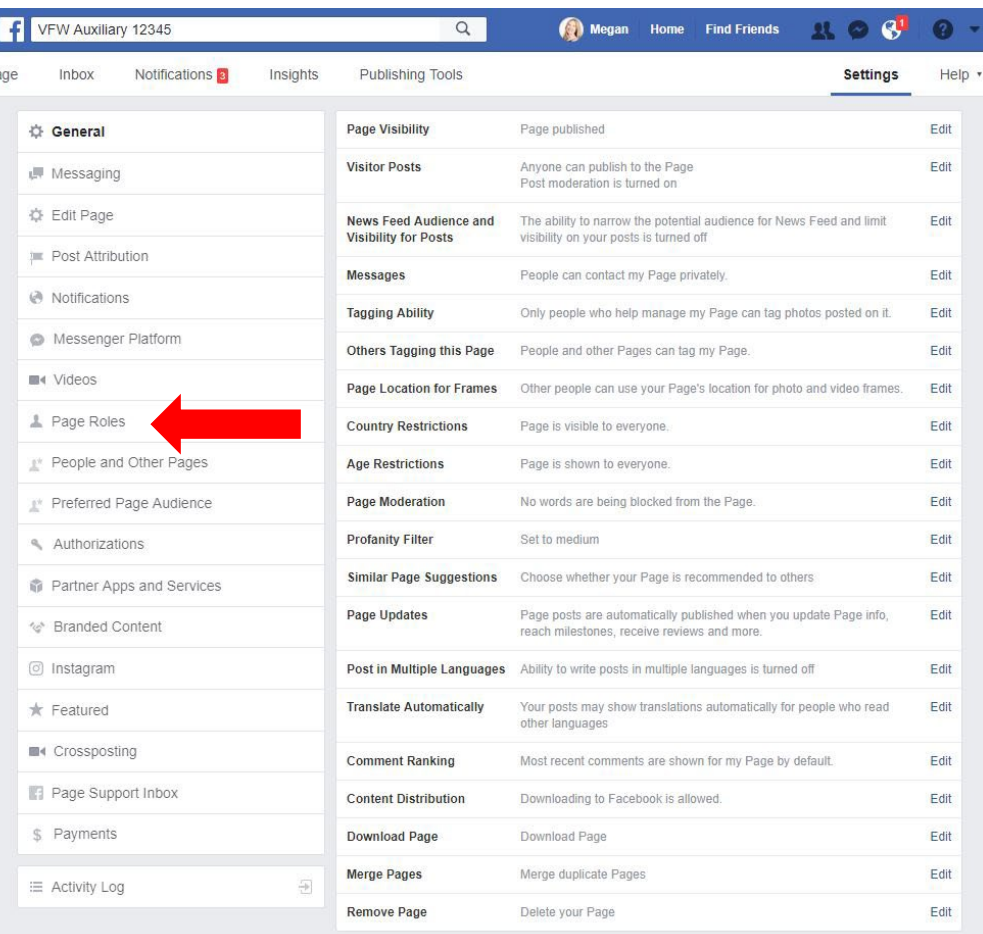

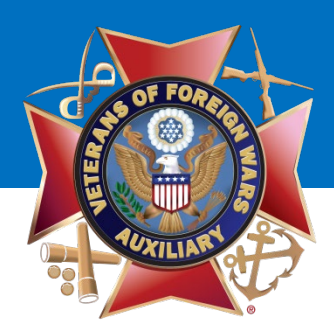

This screen similar to this will be displayed.

Find the Admin you want to remove and click the **"Edit"** button to the right of their name.

## VFW Auxiliary

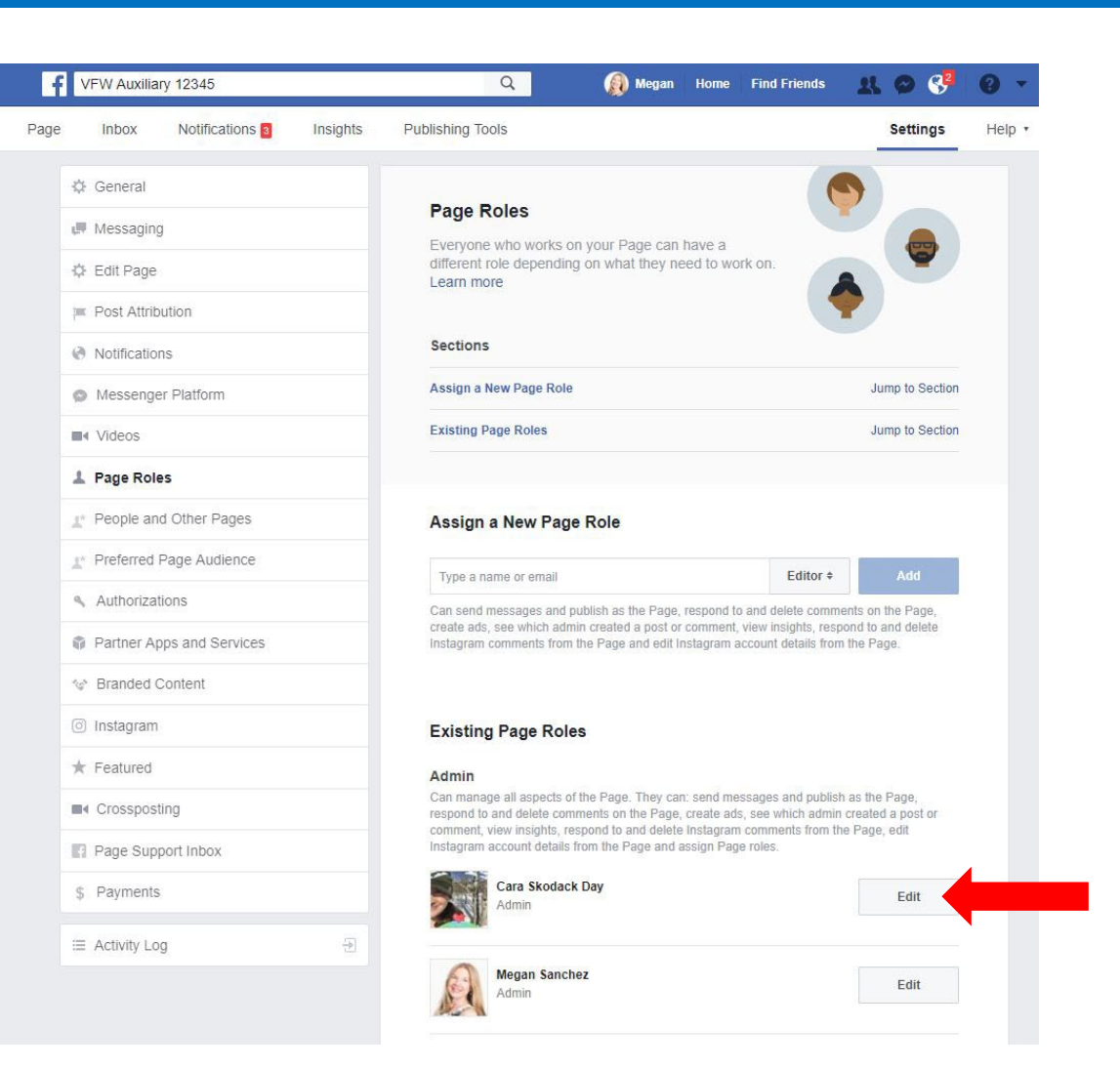

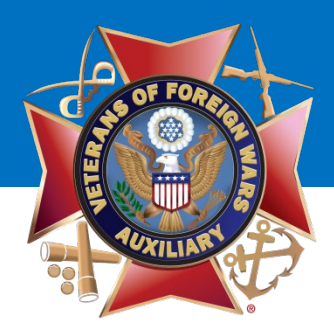

This screen similar to this will be displayed.

Click **"Remove"** and then the **"Save"** button to the right of their name.

## VFW Auxiliary

 $\blacksquare$ Page

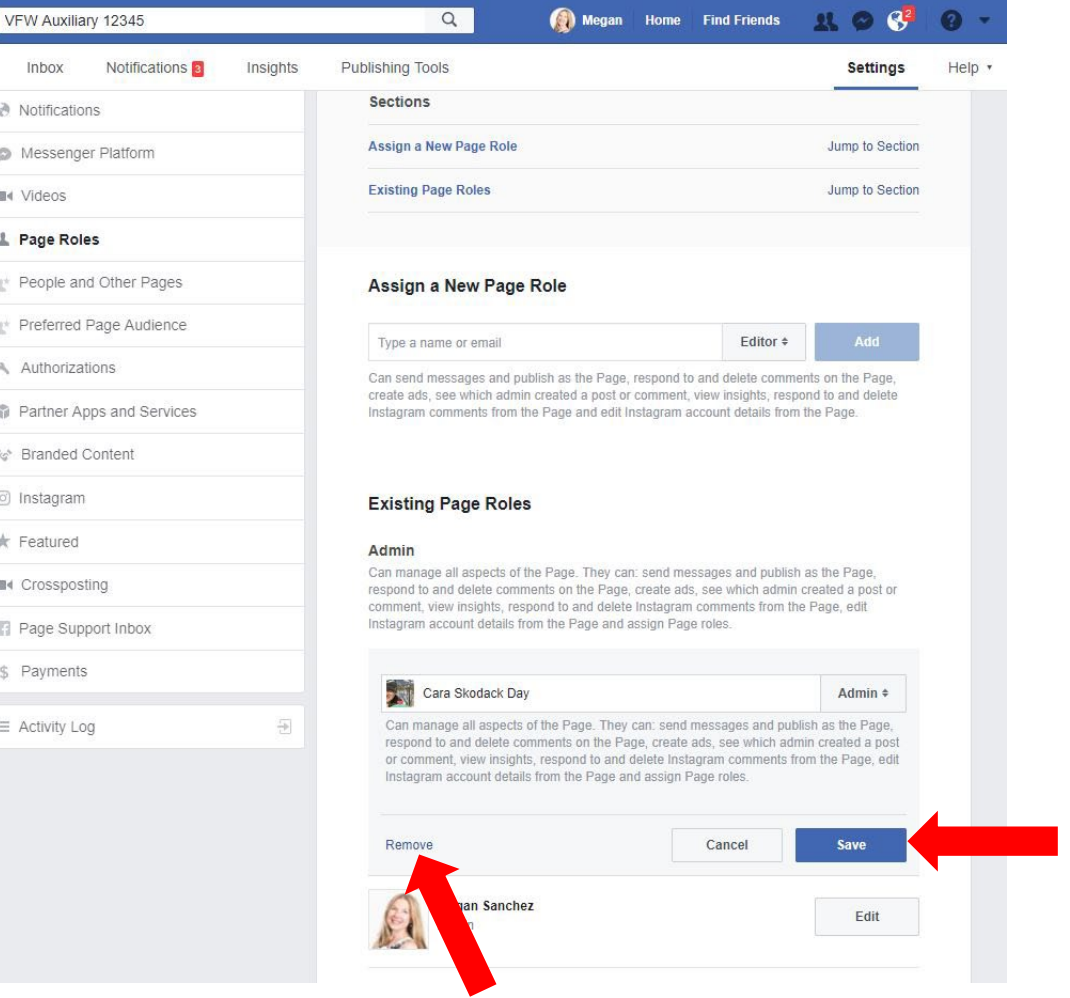

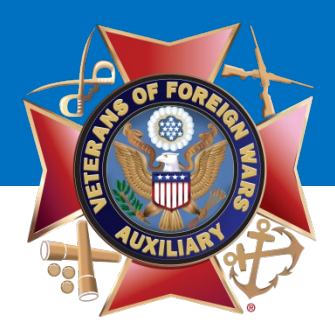

This screen similar to this will be displayed.

A pop-up will ask if you are sure you want to remove the person. Select **"Cancel"**  to keep them as an Admin or **"Confirm"** to remove them as an Admin.

### VFW Auxiliary

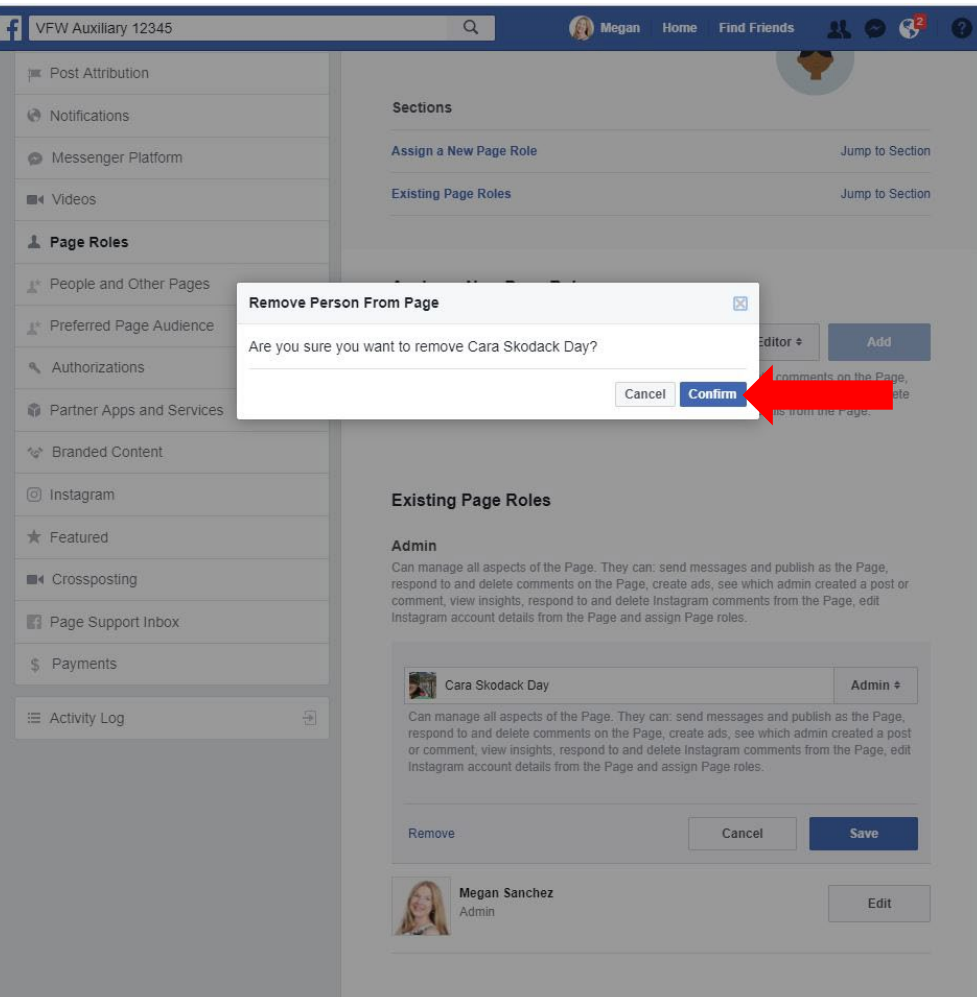

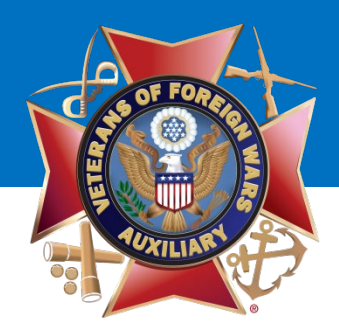

A pop-up box will display asking you to **re-enter your password to continue.**

You will need to enter your **PERSONAL PASSWORD** that you use to log in to Facebook.

Once entered, click **"Submit."**

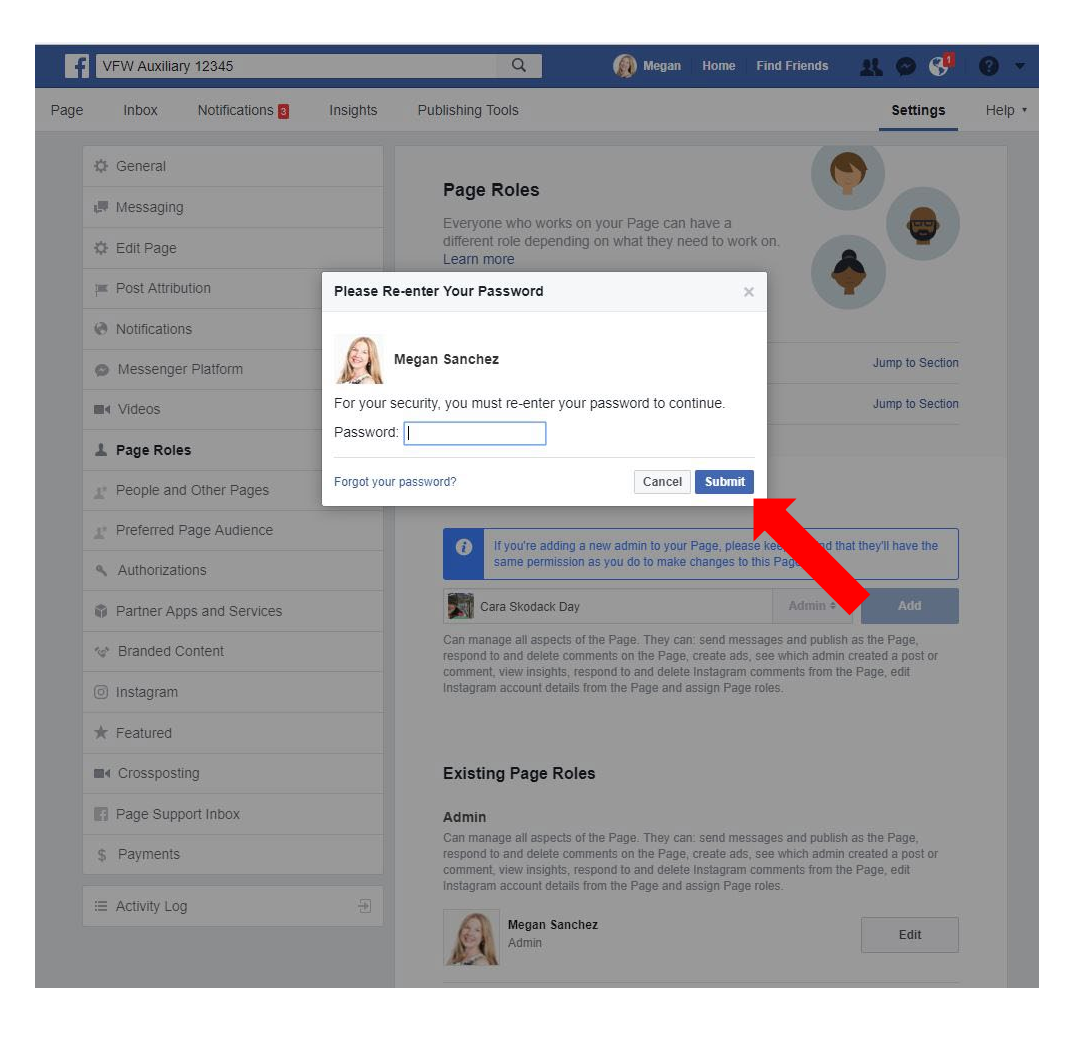

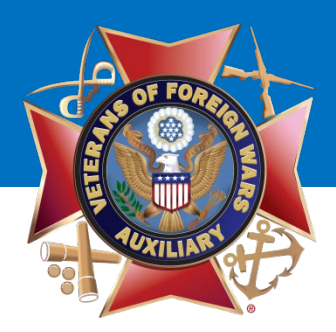

The former Admin's profile picture will disappear.

You have successfully **removed** an Admin from your Auxiliary Facebook page!

To get back to your Auxiliary's page, click **"Page."** 

## VFW Auxiliary

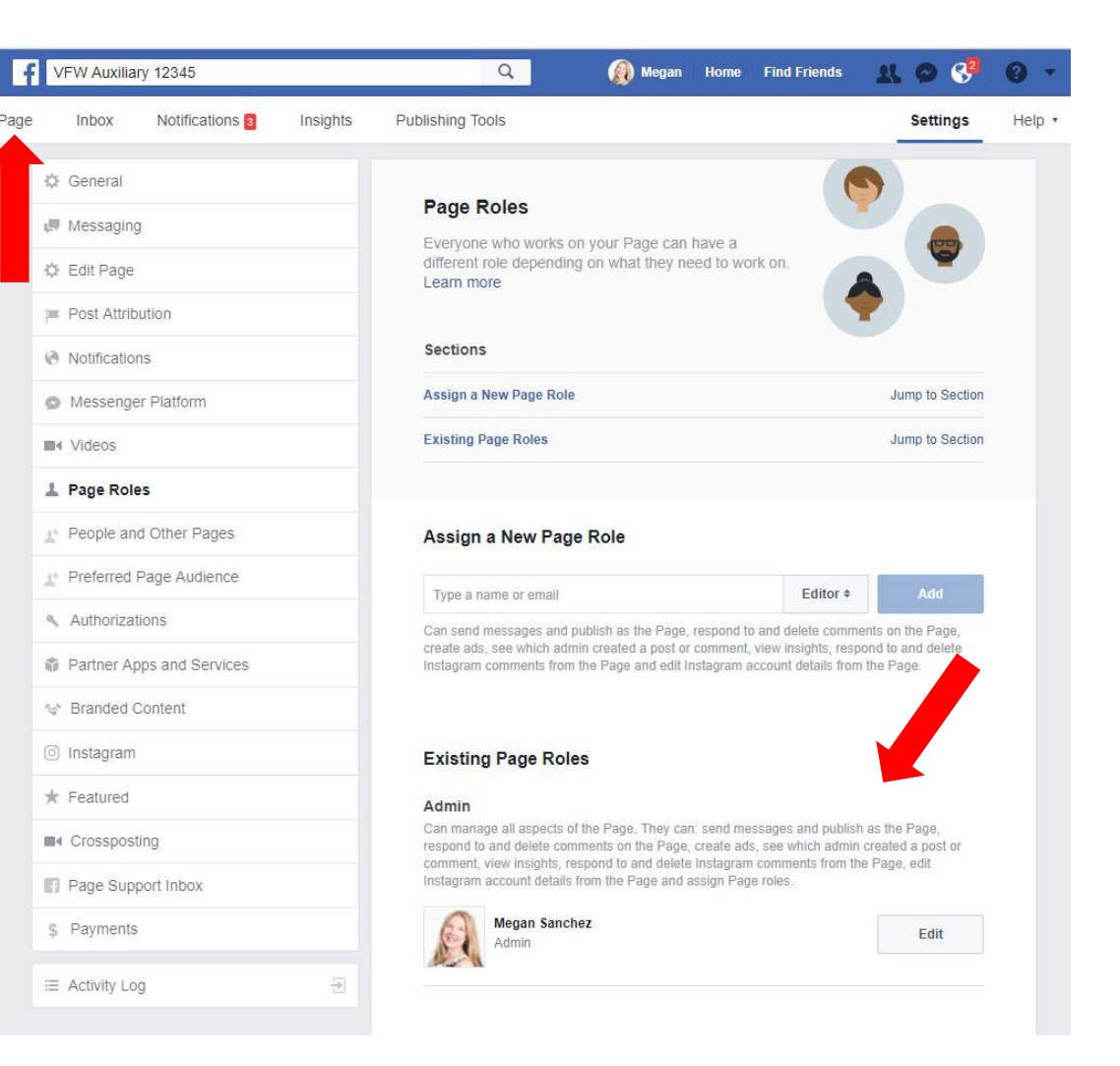

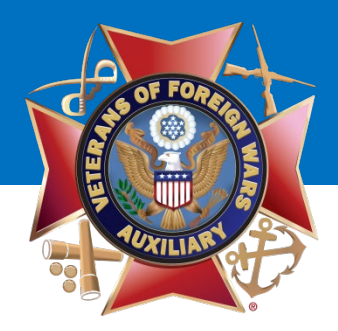

# **Questions?**

### **Contact Megan Zinn-Sanchez Public Relations & Marketing Coordinator VFW Auxiliary National Headquarters [mzinn-sanchez@vfwauxiliary.org](mailto:mzinn-sanchez@ladiesauxvfw.org)**